**Bibliothèque publique<br>d'information Centre Pompidou** 

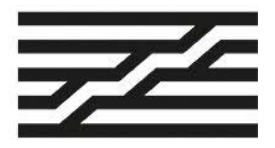

# **Guide d'utilisation du lecteur- numériseur de microformes • Bobines de 35 mm**

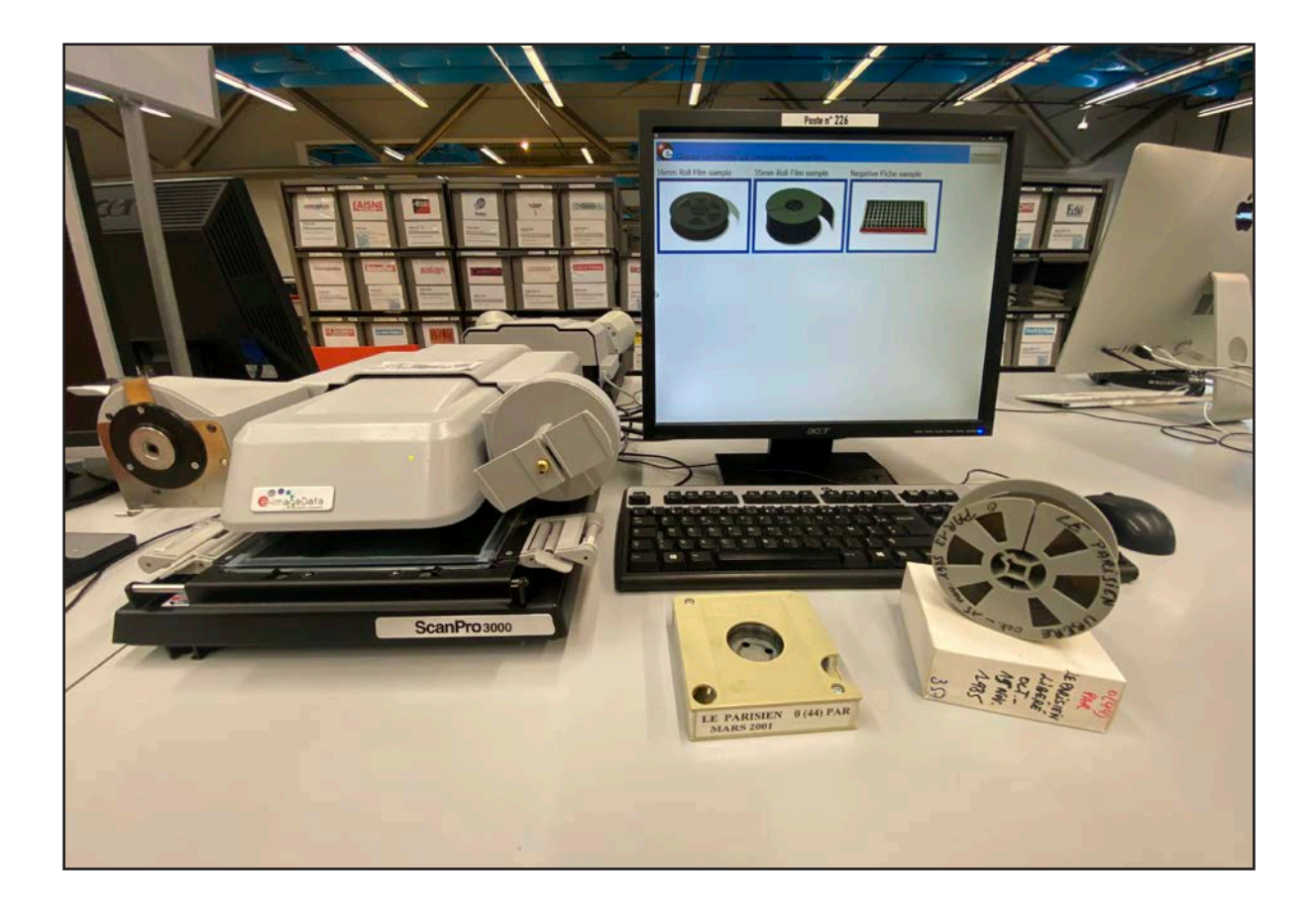

### **Avant de commencer**

#### **Ce dont vous aurez besoin :**

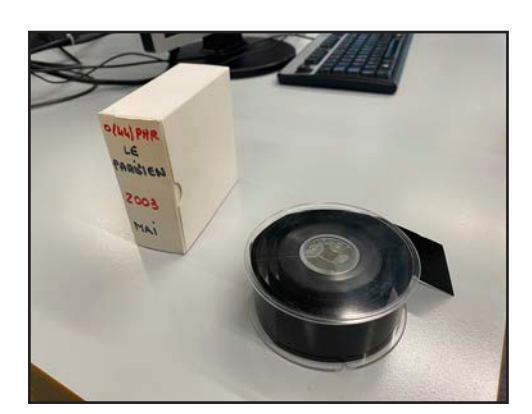

**1/** Une bobine de 35 mm, conservée dans une boîte ;

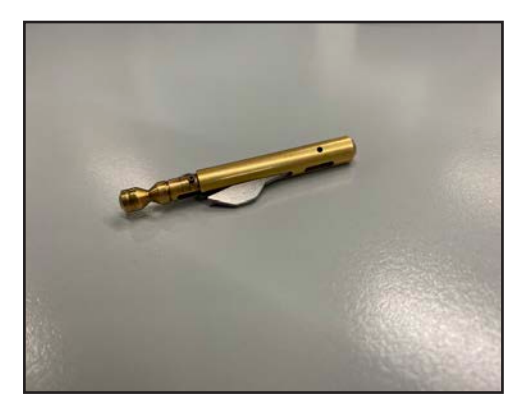

**2/** Un adaptateur, en forme de tige.

Le tout est à demander au Bureau Presse.

RAPPEL : le matériel emprunté est à manipuler avec délicatesse.

Si vous le désirez, vous pouvez également visionner un tutoriel-vidéo sur l'utilisation des bobines 35 mm sur nos lecteurs-numériseurs de microfilms. Ce tutoriel est disponible sur le site de la bpi, www.bpi.fr

# **Démarrage**

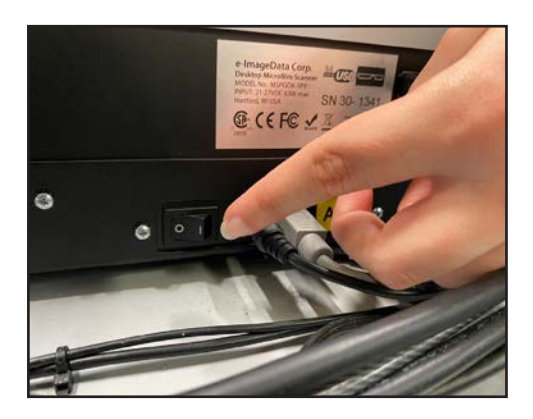

L'unité centrale et le logiciel s'allument automatiquement tous les matins. Avant utilisation, il vous faudra allumer le lecteurnumériseur de microformes, grâce au bouton d'alimentation situé à l'arrière de l'appareil. Une lumière verte apparaît.

# **Mise en place des bobines sur le lecteur-numériseur**

# **Étape 1**

#### **Installation des bobines sur le réceptacle de gauche**

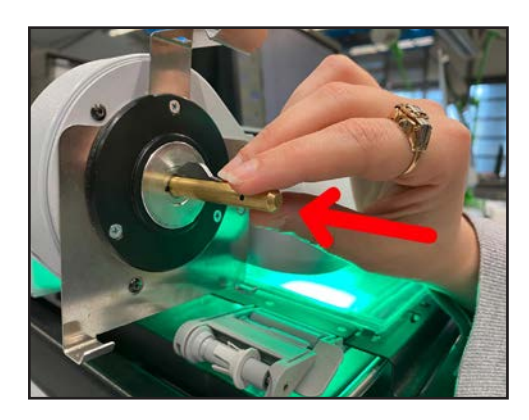

**1/** Tout d'abord, il faut installer l'adaptateur sur l'enrouleur de gauche. Placez-le dans la fente et vérifier qu'il n'y a pas d'espace entre l'enrouleur et l'adaptateur.

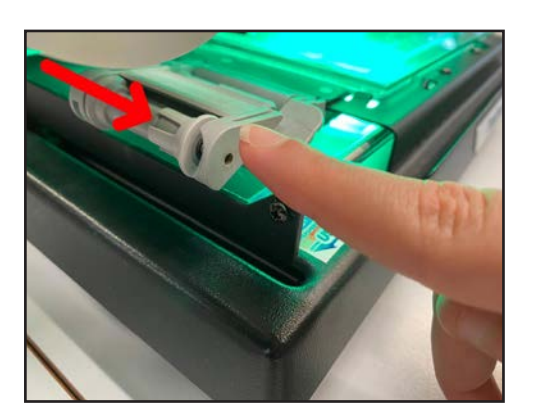

**2/** Les taquets (à droite et à gauche du lecteur) guident la bobine : il faut donc les mettre dans la position adaptée à la taille de la bobine, c'est-à-dire vers l'arrière pour une bobine de 35 mm.

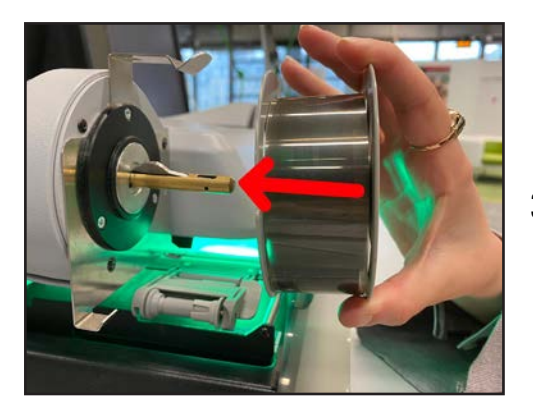

**3/** Ensuite, vous pouvez insérer la bobine sur la tige.

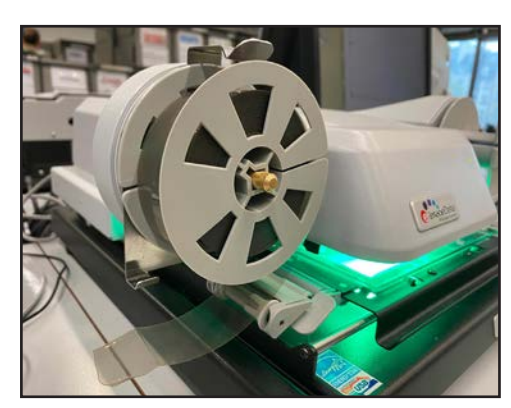

**4/** Enfin, plaquez la bobine.

# **Étape 2**

#### **Déroulement des bobines**

Dans un second temps, il vous faudra dérouler les bobines. Pour ce faire, veuillez suivre le schéma et les indications suivantes:

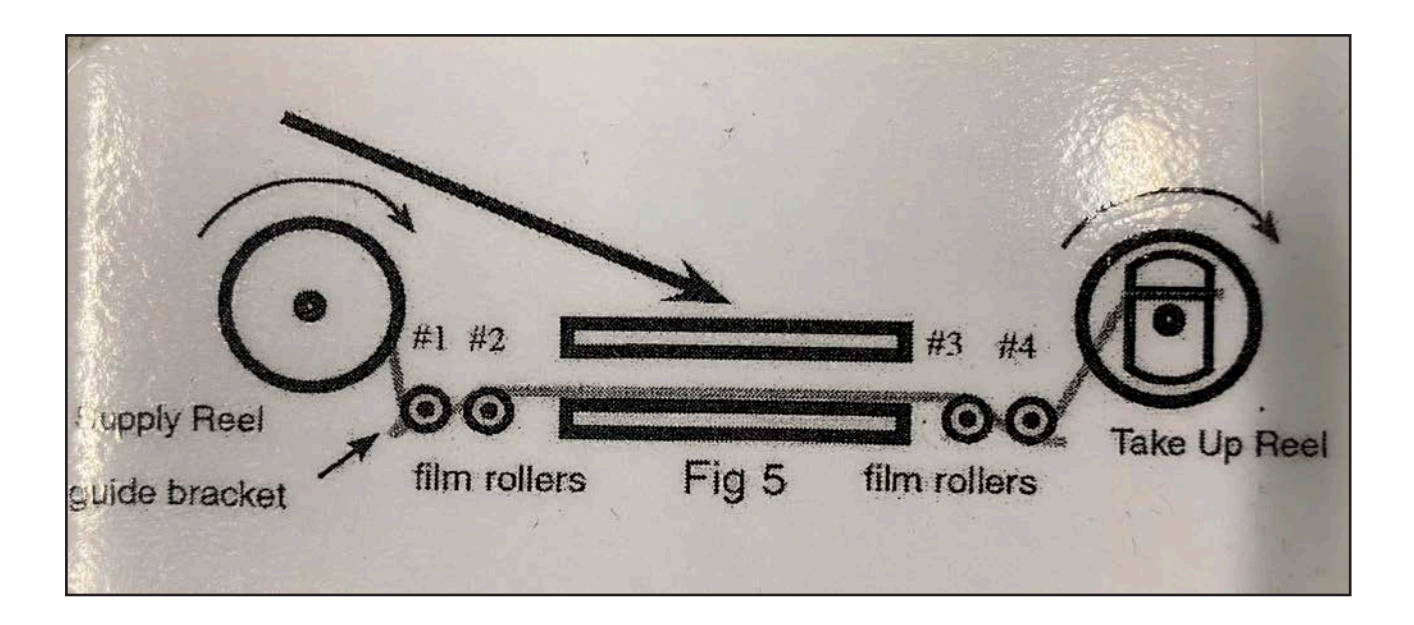

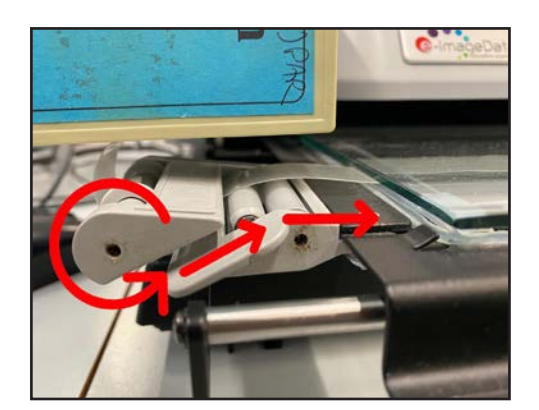

**1/** Faites passer délicatement le film entre les deux rouleaux de gauche (film rollers).

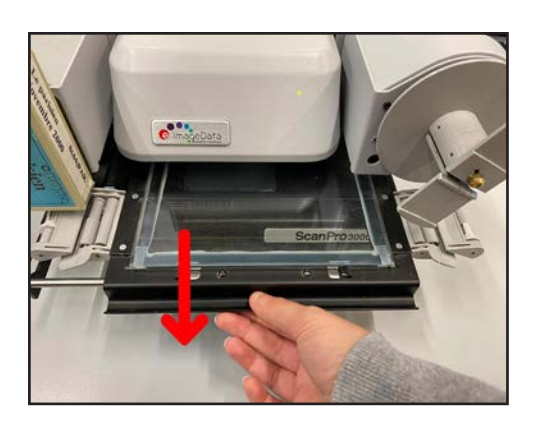

**2/** Tirez délicatement le plateau central vers vous, aussi loin que possible. La plaque de verre se soulèvera automatiquement.

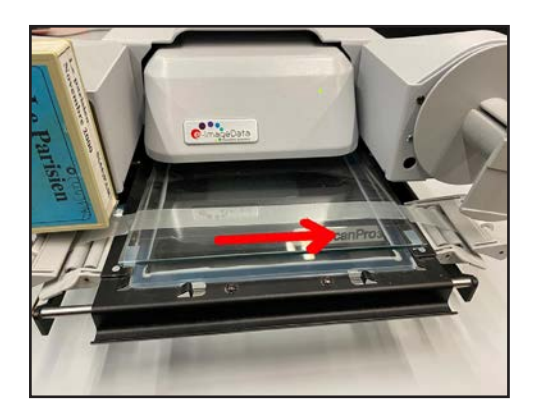

**3/** Faites passer le film sous la plaque de verre.

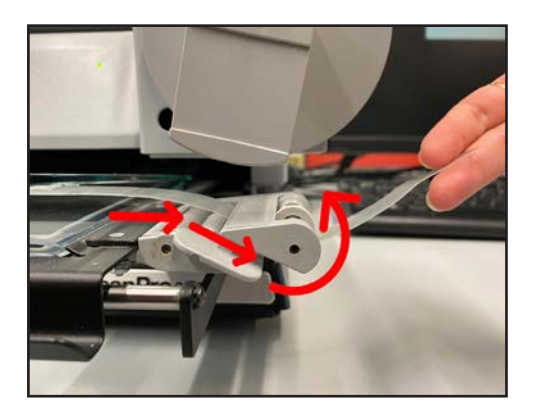

**4/** Faites passer le film entre les deux rouleaux de droite (film rollers).

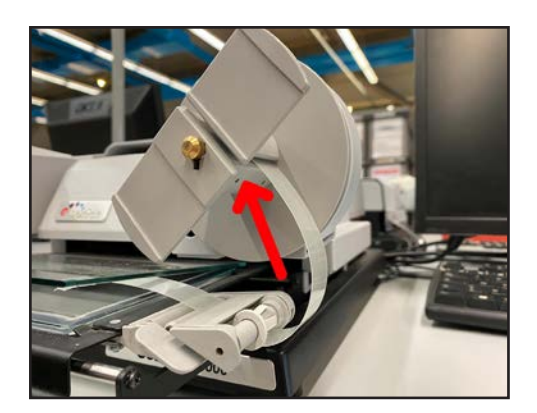

**5/** Insérez le film dans la fente de l'enrouleur de droite (take up reel).

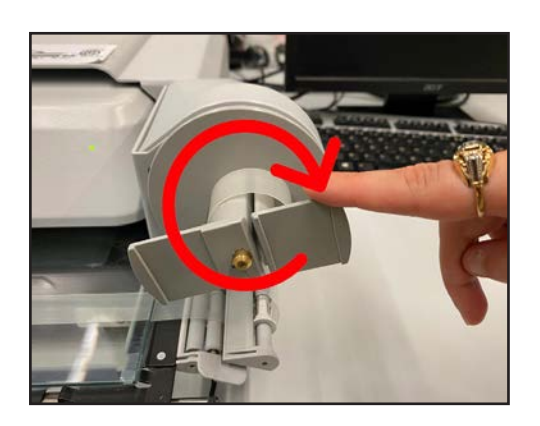

**6/** Tournez l'enrouleur dans le sens des aiguilles d'une montre afin d'amorcer la bobine.

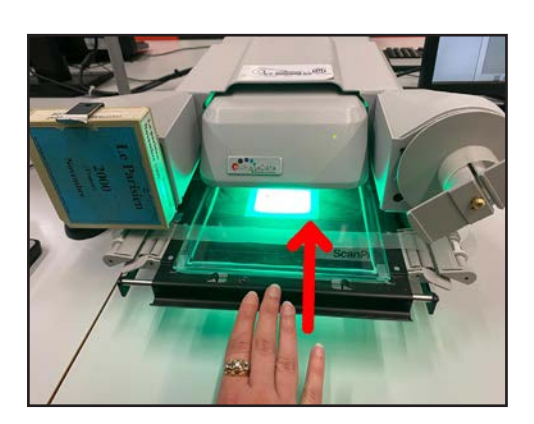

**7/** Poussez doucement le plateau central pour que la plaque de verre s'abaisse. Vous pouvez désormais commencer votre consultation.

# **Utilisation du logiciel Power Scan 3000**

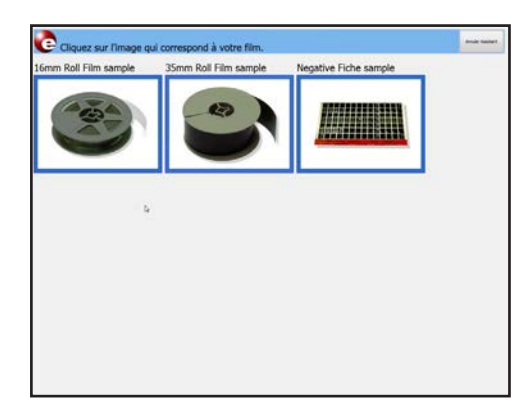

Le poste est paramétré pour que le logiciel d'utilisation du numériseur se lance automatiquement au démarrage de l'ordinateur et que les usagers ne puissent accéder à d'autres fonctions du PC. La page d'accueil propose alors trois formats : 16 mm roll film sample, 35 mm roll film sample, negative fiche sample. Sélectionnez le format adéquat.

### **Naviguer dans le film**

En bas de la fenêtre de visualisation, la barre de défilement permet de naviguer dans le film :

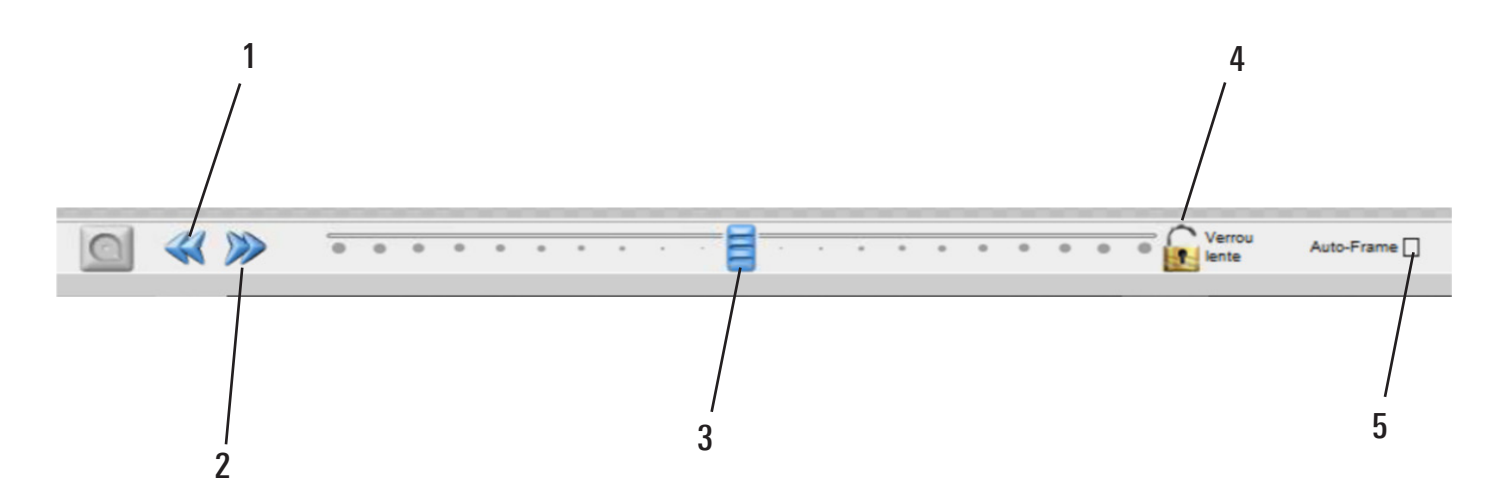

**1/** Retour rapide : cliquez et maintenez enfoncé brièvement pour déplacer le film vers l'arrière

**2/** Avance rapide : cliquez et maintenez enfoncé brièvement pour faire avancer le film

**3/** Curseur de défilement : cliquez, maintenez enfoncé et faites glisser le curseur vers la gauche ou la droite pour déplacer le film lentement

**4/** Verrou : ce bouton permet de ralentir la vitesse de défilement

**5/** Auto-Frame : si cette case est cochée, le film s'arrêtera sur une image complète lorsque vous utiliserez les boutons « Avance rapide » et « Retour rapide »

### **Les principaux réglages**

Le menu de gauche permet d'accéder aux principaux réglages :

mzoz

ADJUST

**NONCO** 

S<sub>T</sub> P

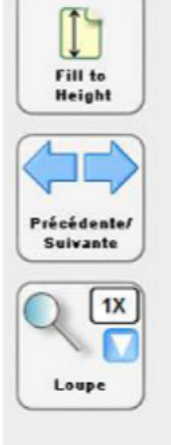

Onglet « Home »

1/ Le bouton « Fill to Height » affiche l'image sur toute la hauteur de l'écran. Le bouton « Fit to window » affiche l'image dans une fenêtre plus petite.

2/ Les boutons « précédent » et « suivant » permettent de faire défiler le film page par page.

3/ La loupe permet de voir l'image en plus grand. Elle s'utilise de la manière suivante :

• sur le bouton « Loupe », cliquer sur la flèche bleue (1) et sélectionner une valeur de grossissement (1.5x, 2x…), puis cliquer sur « loupe » ;

• la loupe grossit la partie de la page située dans le cadre bleu (2) ;

• pour zoomer une autre partie de la page, déplacer le cadre bleu ;

 • si vous souhaitez visualiser une portion plus grande de la page, cliquer sur le curseur en bas à droite du cadre de la loupe (3) pour le déplacer.

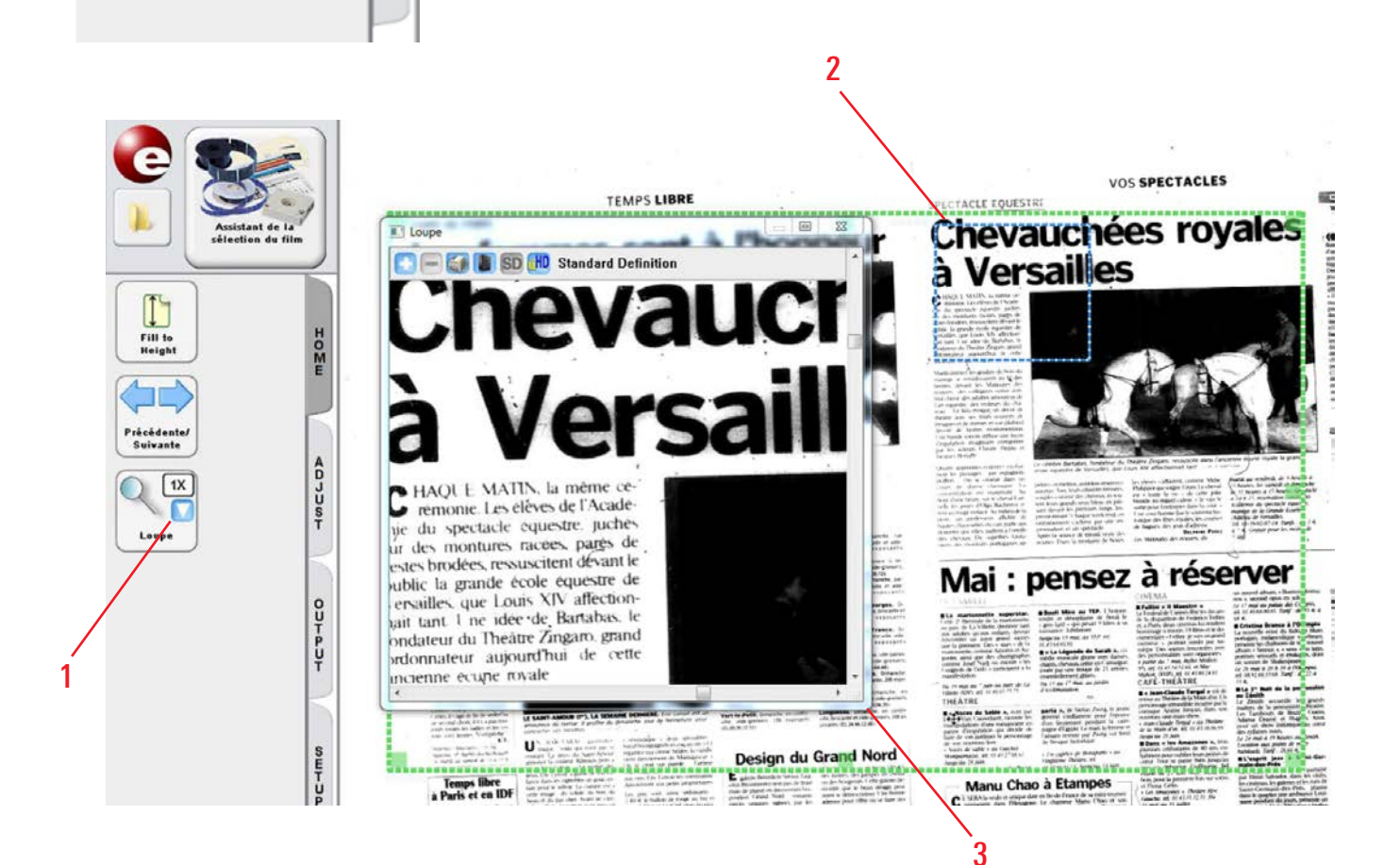

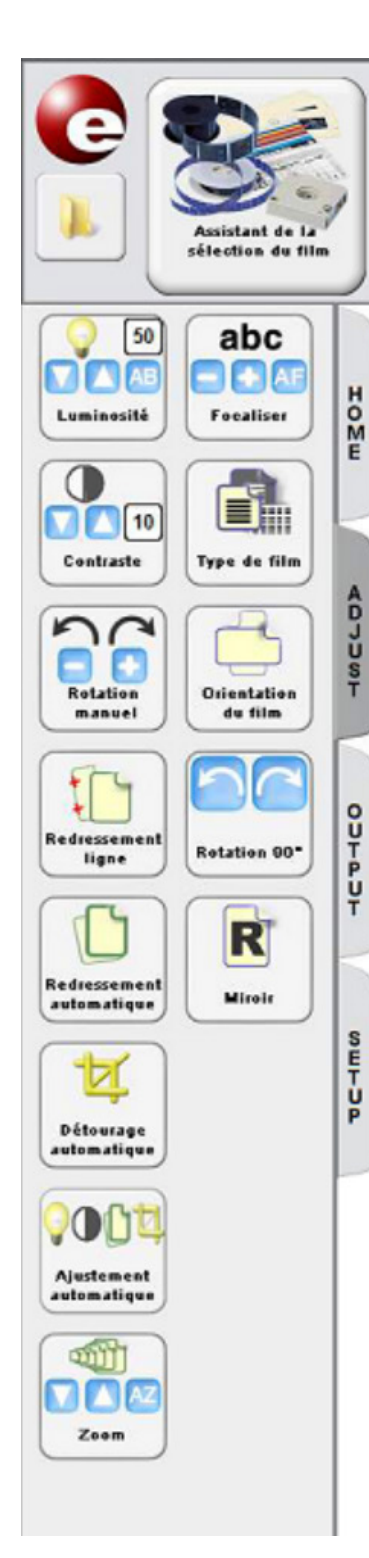

#### Onglet « Adjust »

1/ Pour améliorer la qualité d'affichage d'une page :

 • Bouton « Luminosité » : augmenter ou baisser la luminosité. Cliquez sur « AB » pour la régler automatiquement ou sur les boutons fléchés la régler manuellement ;

 • Bouton « Focaliser » : augmenter ou diminuer la focalisation grâce aux boutons « + » ou « - ». Le bouton « AF » permet une focalisation automatique ;

 • Bouton « Contraste » : augmenter ou diminuer le contraste de l'image. Cliquez et restez appuyé sur les boutons fléchés.

2/ Pour inverser le type de film :

 • Bouton « Type de film » : permet d'afficher en positif (caractères noirs sur fond blanc) ou en négatif (caractères blancs sur fond noir) le microfilm. Il vaut mieux mettre l'affichage en caractères noirs sur fond blanc avant de faire les réglages de luminosité et de contraste.

3/ Pour pivoter l'affichage d'une page :

 • Bouton « Rotation manuel » : permet d'ajuster manuellement l'image vers la gauche ou vers la droite. Cliquez sur le « - » ou le « + » ;

 • Bouton « Orientation du film » : permet de passer en mode paysage ou en mode portrait. Choisissez le mode le plus adapté à votre microfilm ;

 • Bouton « Rotation 90° » : fait pivoter l'image de 90°, vers la droite ou vers la gauche.

4/ Si la page est en biais :

 • Boutons « Redressement ligne » ou « Redressement automatique » afin de la redresser.

5/ Si l'image est à l'envers :

c'est que le microfilm a été mal monté. Dans ce cas précis, vous pouvez cliquer sur le bouton « Miroir » pour le retourner et inverser l'image.

6/ Pour recadrer automatiquement une image :

 • Bouton « Détourage automatique » : sert à recadrer automatiquement l'image affichée.

7/ Pour procéder à une ajustement automatique sur la page :

 • Bouton « Ajustement automatique » : permet à la fois d'ajuster la luminosité et le contraste de l'image, de la redresser et de la recadrer automatiquement.

8/ Pour Zoomer dans la page :

 • Bouton « Zoom » : permet d'agrandir ou de réduire l'image. Cliquez sur « AZ » pour un zoom est automatique.

### **Numériser**

Les lecteurs-numériseurs permettent également de numériser des pages ou des articles de microfilms :

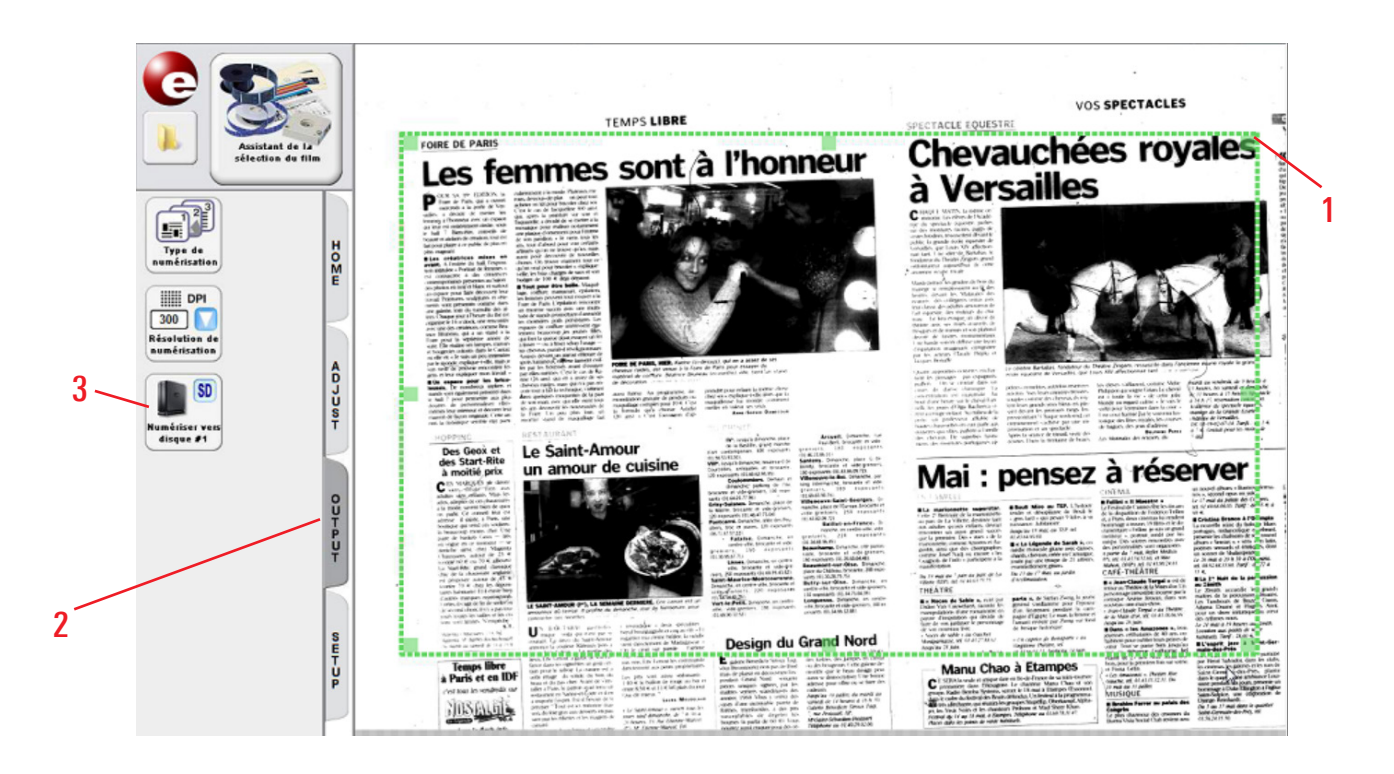

1/ Ajustez le cadre vert au format de la page, de l'image ou de l'article que vous souhaitez numériser ;

2/ cliquez sur l'onglet « Output » ;

3/ cliquez sur « Numériser vers disque ». Vous pouvez répéter l'opération pour toutes les pages que vous souhaitez numériser. À la fin, vous pouvez fermer le logiciel, avec la croix rouge en haut à droite. Une nouvelle fenêtre s'ouvre, avec la liste de toutes les pages numérisées.

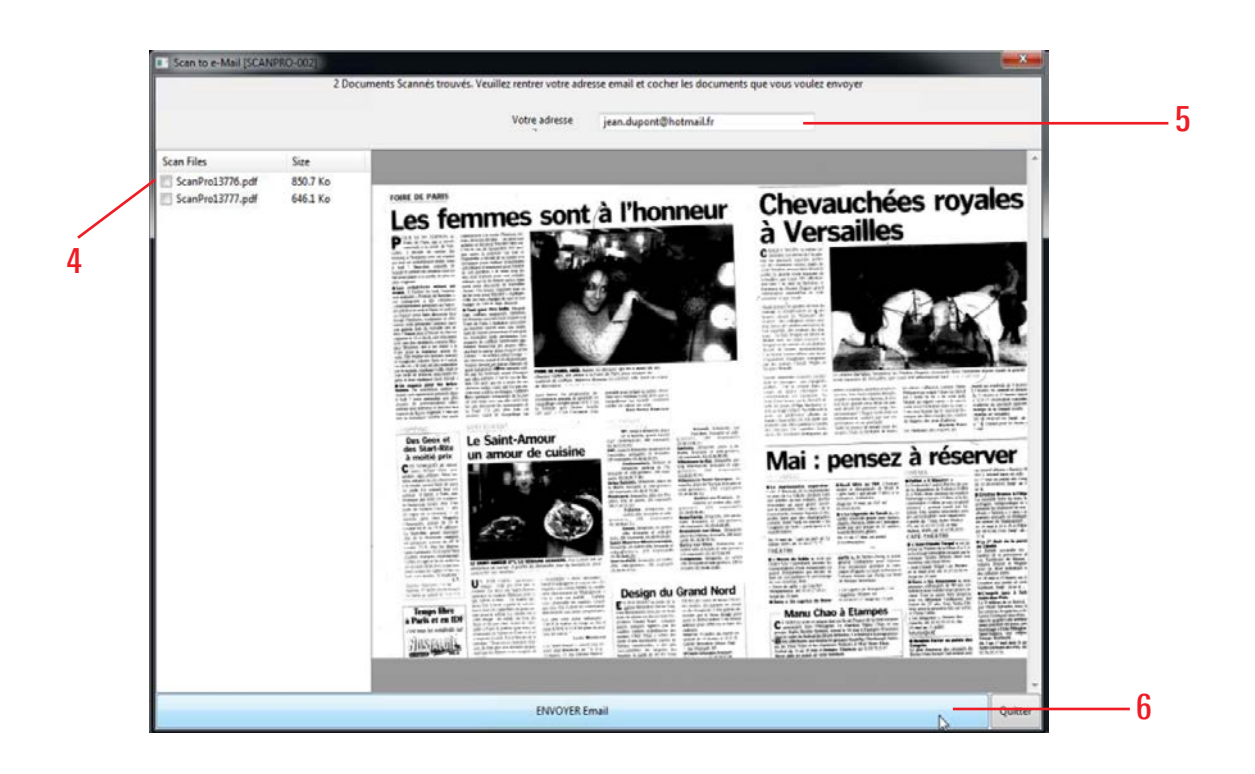

4/ Vous pouvez cliquer sur le nom de chaque fichier pour les visualiser et sélectionner ceux que vous souhaitez recevoir par mail.

5/ Puis, indiquez votre adresse mail dans la barre du haut.

6/ Cliquer sur « envoyer email ». Vous les recevrez alors en pièce jointe, en un ou plusieurs mail(s).

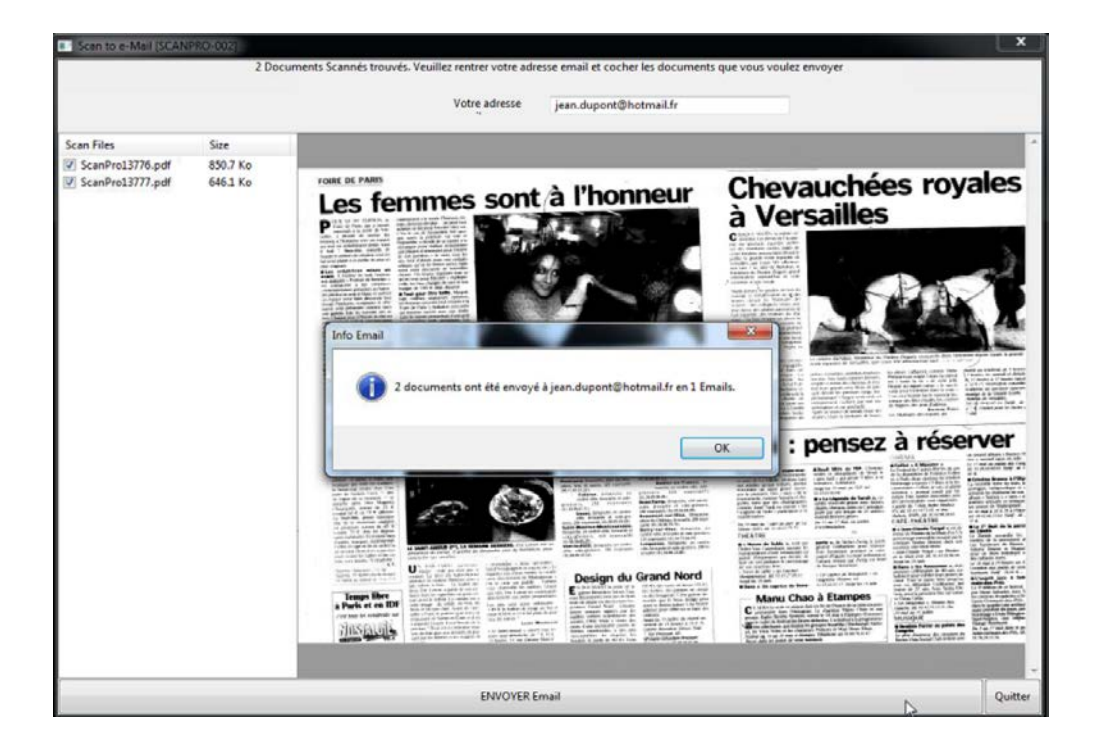

### **Rembobiner le microfilm**

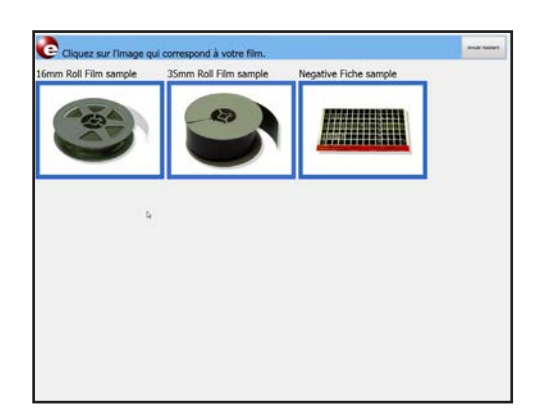

1/ Si besoin, ouvrez de nouveau l'interface de visualisation, en sélectionnant le format du microfilm sur la page d'accueil.

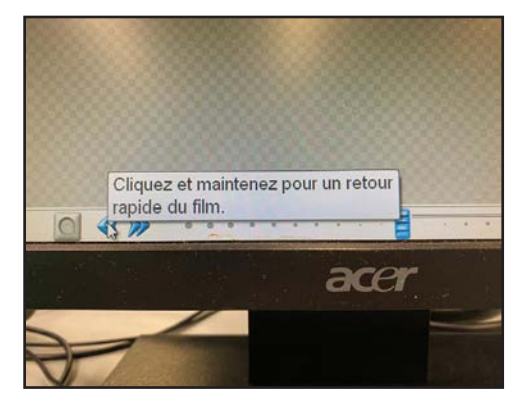

2/ Cliquez sur le bouton « Retour rapide » de la barre de défilement pour rembobiner le microfilm. Attention : les bobines sont fragiles. Pour éviter de les endommager, n'appuyez pas sur ce bouton de manière continue, mais cliquez plusieurs fois brièvement sur le bouton « Retour rapide ».

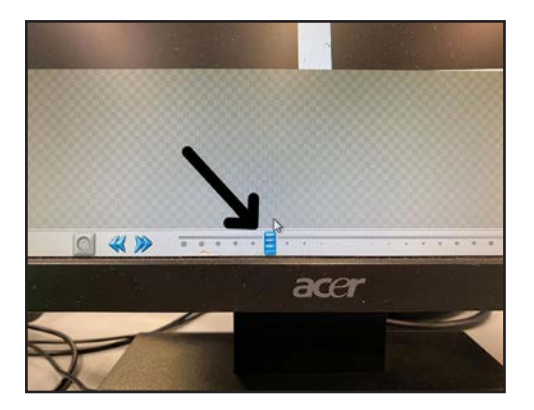

3/ Pour la fin de la bobine, déplacez le curseur de défilement vers la gauche.

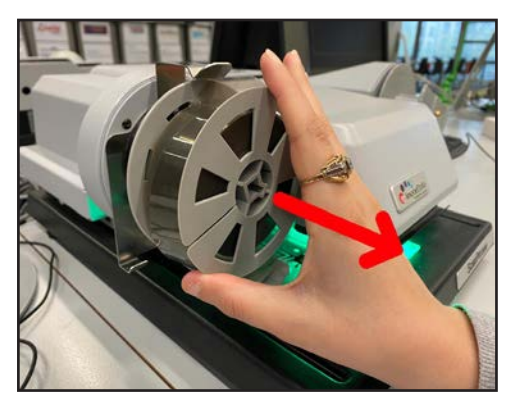

4/ Retirez délicatement la bobine.

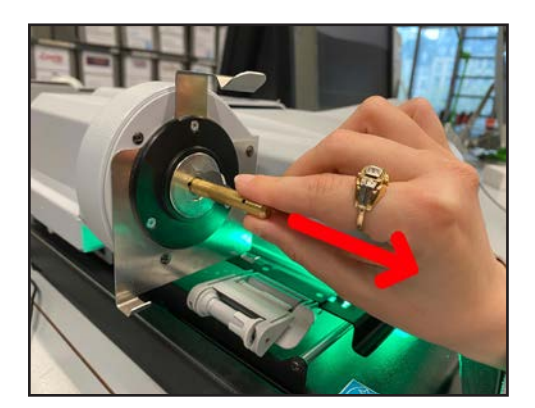

5/ Retirez l'adaptateur.

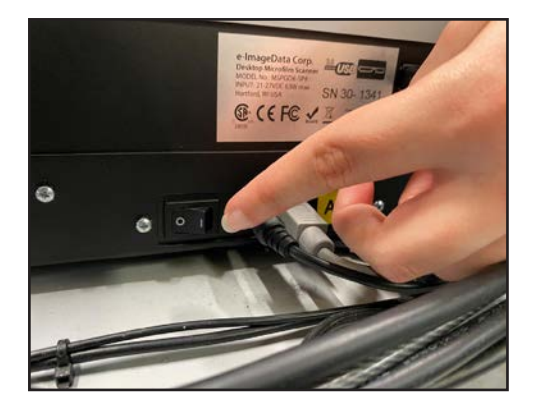

6/ Enfin, éteignez le lecteur-numériseur. N'oubliez pas de rapporter la bobine et l'adaptateur au Bureau Presse.